## **Инструкция по отправке обращений на Платформу обратной связи.**

## **Через специальный виджет на сайте учреждения.**

1.Открываете сайт необходимой школы и находите на главной странице сайта виджет «ГОСУСЛУГИ. РЕШАЕМ ВМЕСТЕ». Кликаем по кнопке «Написать о проблеме»

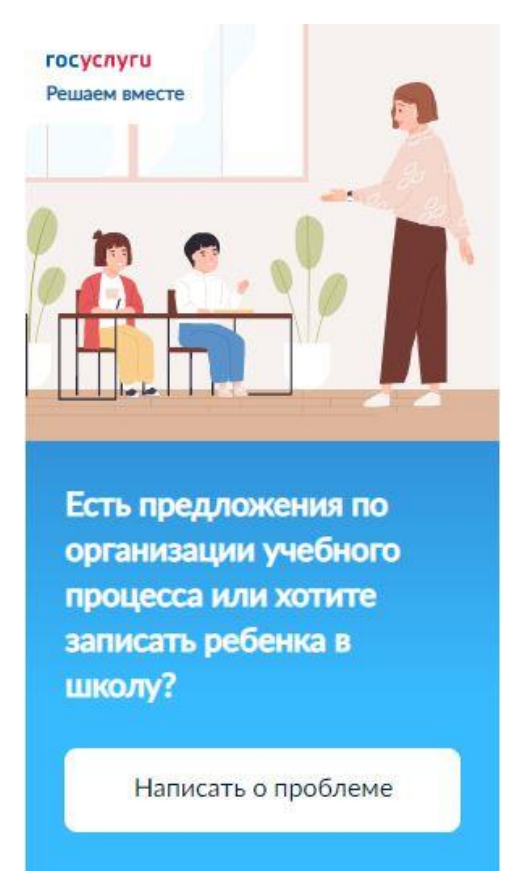

2. Вводите текст с просьбой записать ребенка в школу, обязательно указав ФИО ребенка, и наименование выбранной школы.

По кнопке «Загрузить файл» подгружаете отсканированное заявление или его фотографию. Убедитесь, что система правильно определила наш регион, если нет, выберите Ненецкий АО. Выбираете категорию «Образование»

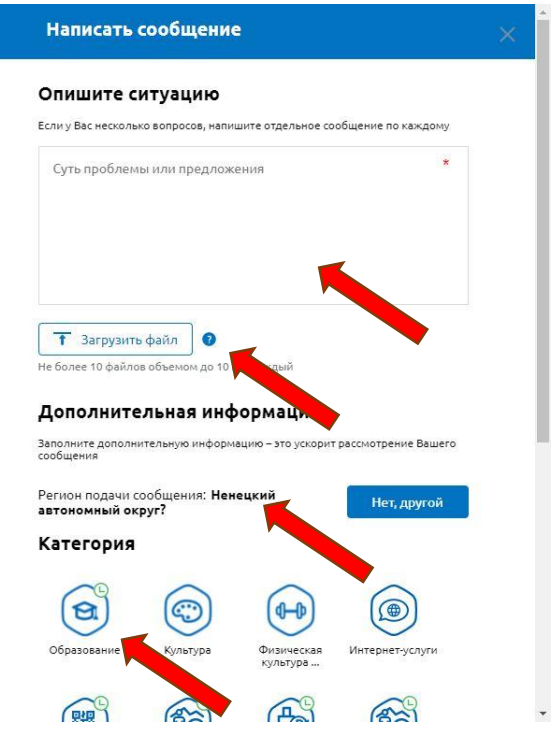

3.Ниже в списке подкатегорий ищете «Поступление в образовательные организации»

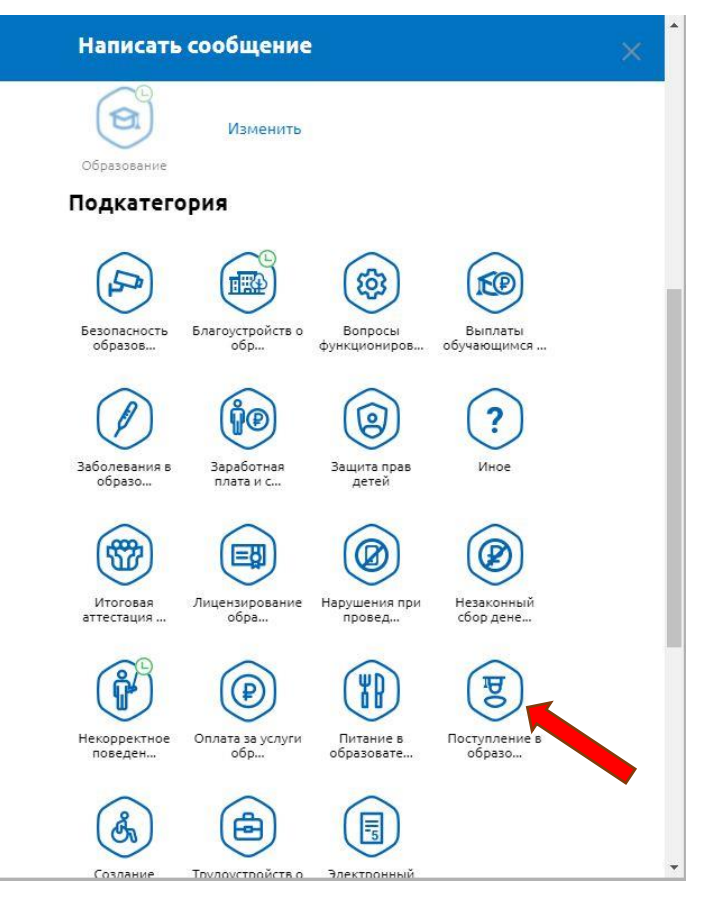

5. В поле адрес начинаете вводить адрес школы, после того, как система сама найдет адрес , выберете его

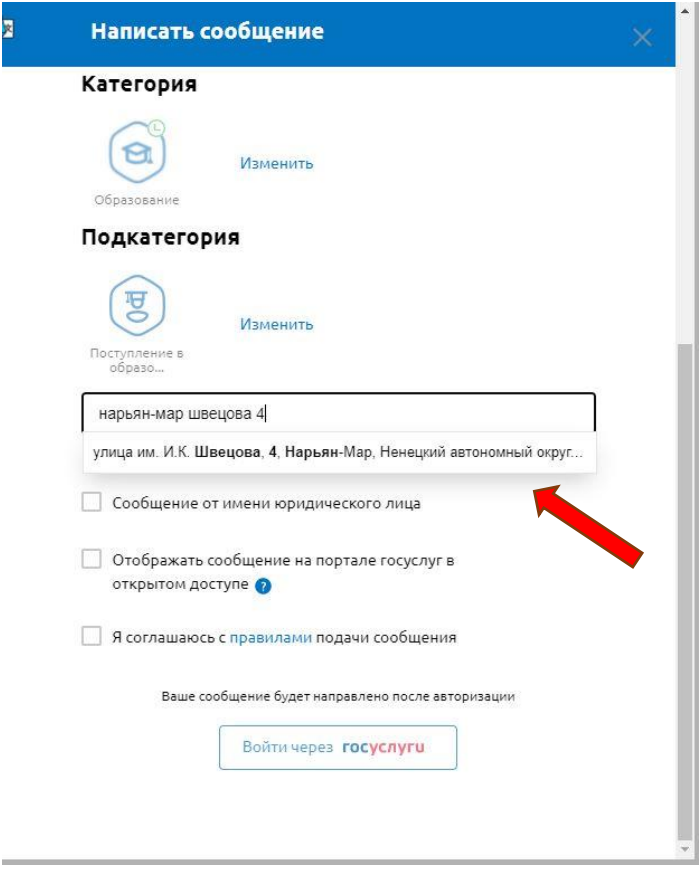

6. Также можно выбрать адрес, открыв карту и установив курсор в нужное место

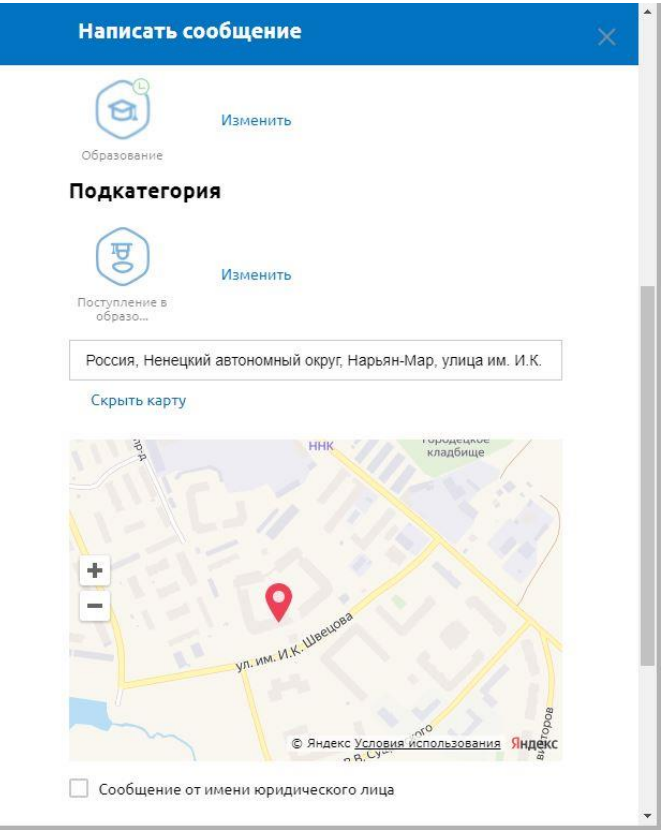

7. Отметьте чекбокс «Я соглашаюсь с правилами подачи сообщения» Нажмите кнопку «Войти через ГОСУСЛУГИ»

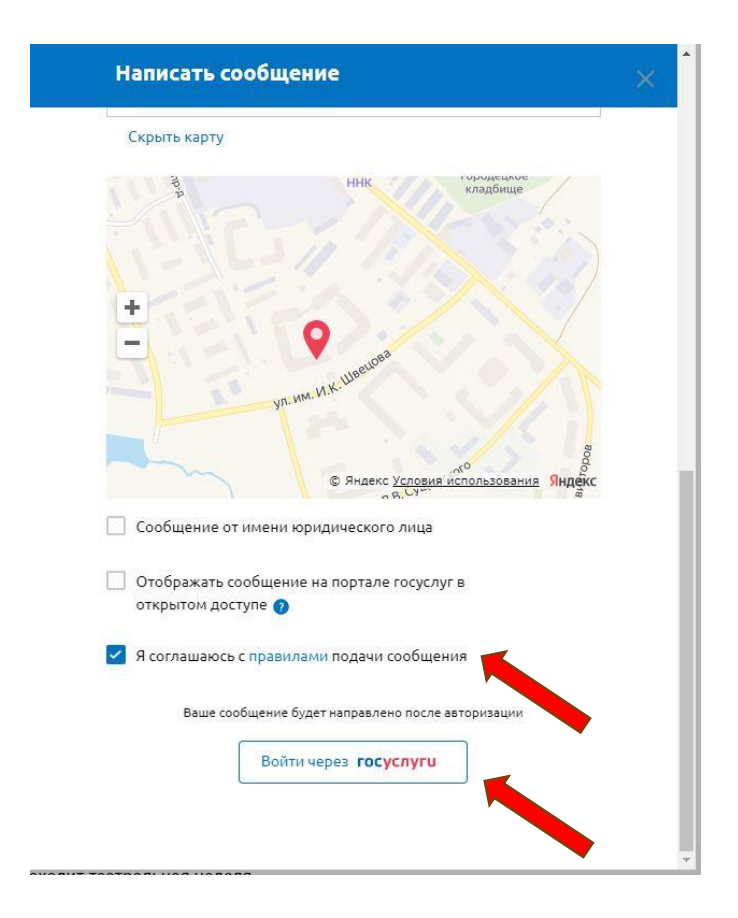

8. В открывшемся окне аутентификации ГОСУСЛУГ вводите свои данные

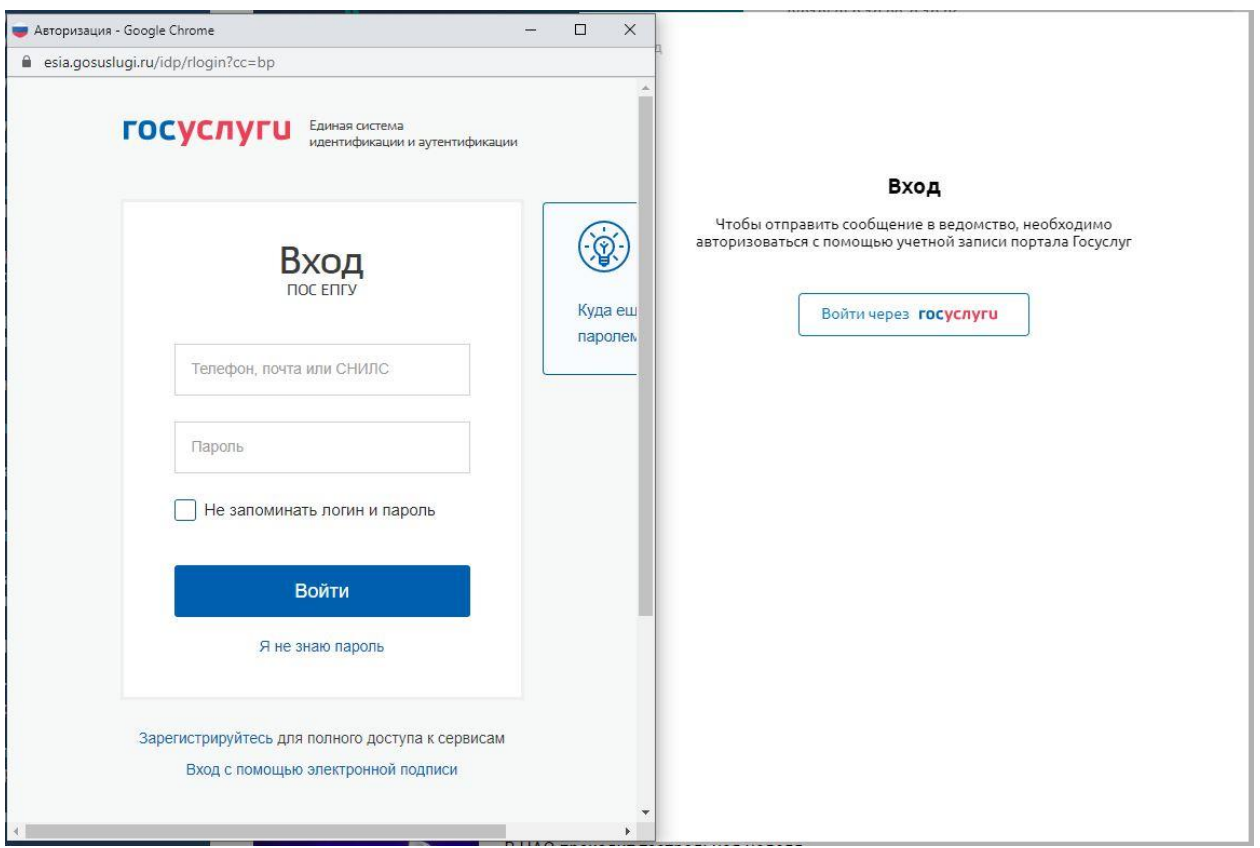

9. После отправки на вашу электронную почту придет уведомление о регистрации Вашего обращения

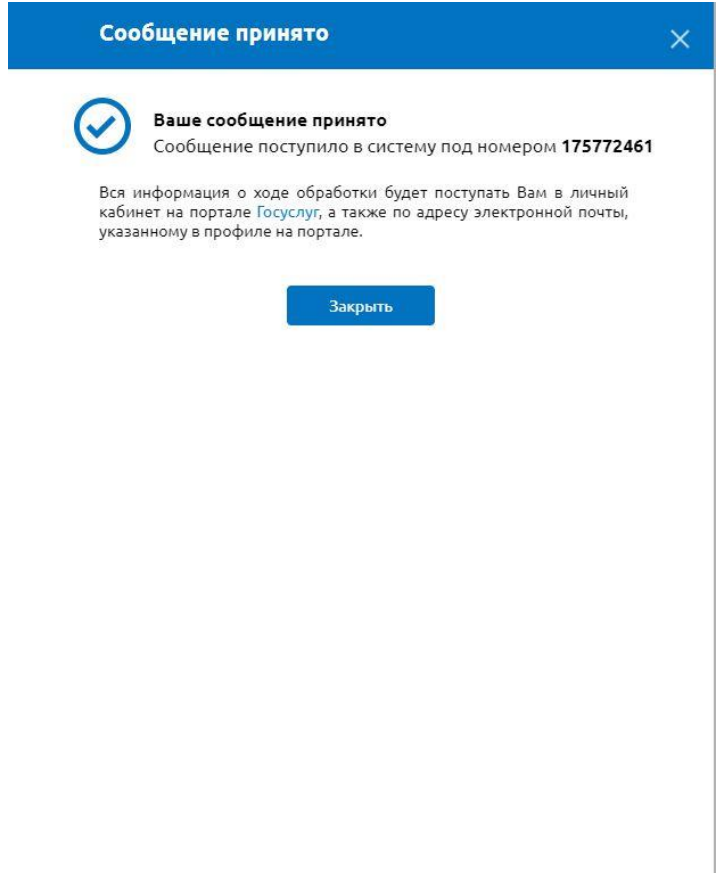

## **Инструкция по отправке обращений на Платформу обратной связи.**

## **Через мобильное приложение «ГОСУСЛУГИ. РЕШАЕМ ВМЕСТЕ».**

1. Установите приложение «ГОСУСЛУГИ. РЕШАЕМ ВМЕСТЕ» и откройте его

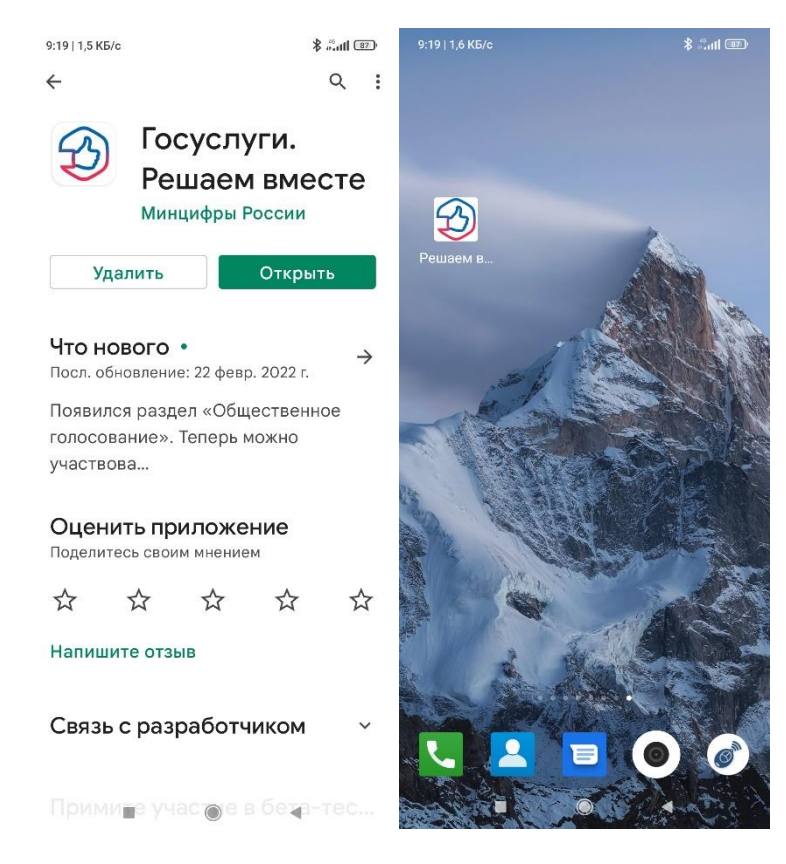

2. Двигая карту, установите курсор на выбранной школе. Система сама определит адрес Нажмите «Сообщить о проблеме»

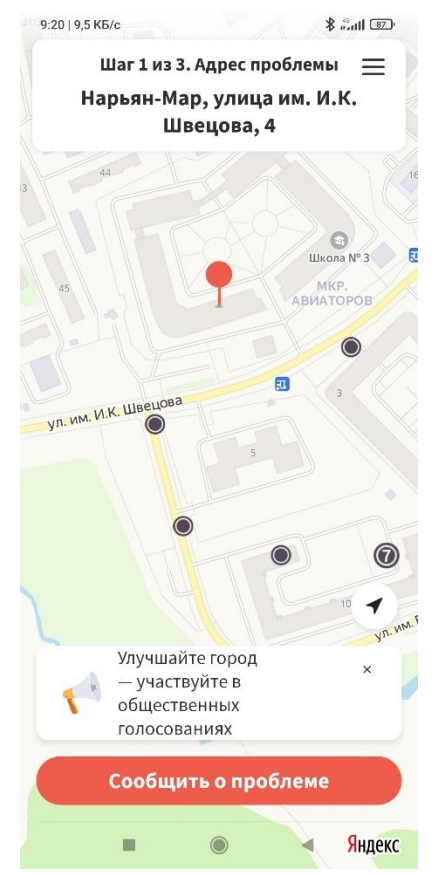

3. Вводите текст с просьбой записать ребенка в школу, обязательно указав ФИО ребенка, и наименование выбранной школы.

Кнопкой «Добавить» добавьте фотографию Вашего заявления

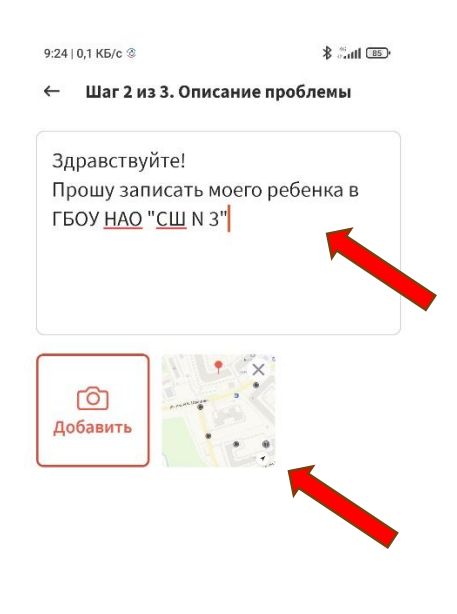

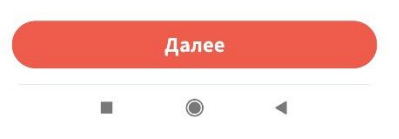

4. Если все верно, нажмите «Отправить»

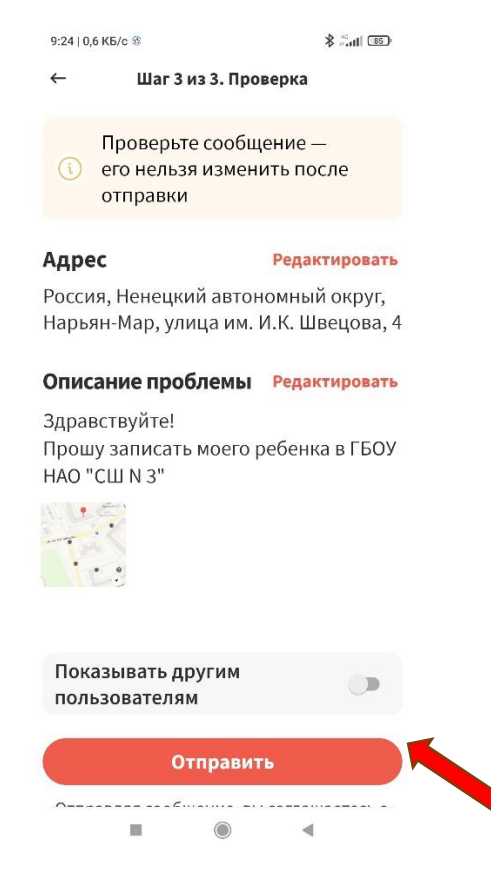

5. Через некоторое время после отправки вы получите уведомление от приложения о приемке поступлении в ПОС Вашего обращения

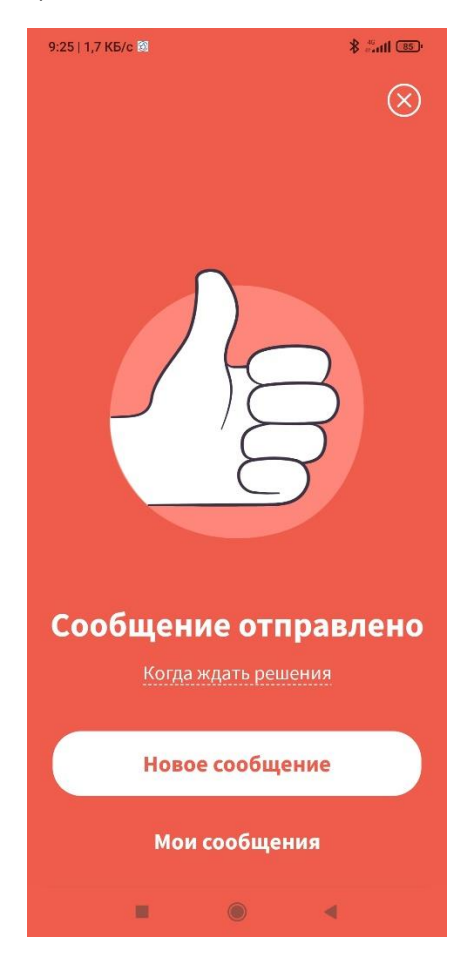